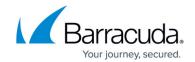

# **Setting up SOAR for Cisco Meraki Firewall**

https://campus.barracuda.com/doc/104367524/

The documentation below outlines the requirements for the Barracuda XDR Automated Threat Response. All action items listed under the Customer Requirements must be completed and provided to the Barracuda XDR team to set up the integration. All required data will need to be uploaded to the Customer Security Dashboard in the SOAR Settings > Firewalls section. Please note that these instructions are only for customers using a Cisco Meraki Firewall.

To set up SOAR for Cisco Meraki Firewall, do the following:

- To enable API Access and generate an API Key from the Meraki Dashboard
- To send the Organization ID and the Network ID to the Barracuda XDR team
- To create a Network Group Policy Name
- To ensure the IP address can make inbound connections to the firewall
- To configure the Barracuda XDR Dashboard

#### To enable API Access and generate an API Key from the Meraki Dashboard

For access to the API, you must first enable the API for your organization.

- 1. Log in to the Meraki dashboard: https://dashboard.meraki.com.
- 2. Navigate to **Organization** > **Settings**.
- 3. Ensure the API Access is set to Enable access to the Cisco Meraki Dashboard API.

## Dashboard API access

API Access ①

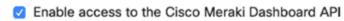

- 4. After enabling the API, navigate to the profile page by clicking on your account email address in the upper right. Then click **My profile**.
- 5. Scroll down to **API Access** to generate the API key.
- 6. Copy, then store the API key in a safe place. Click **Done**.
- 7. Send this API Key to the Barracuda XDR team.

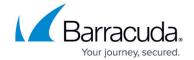

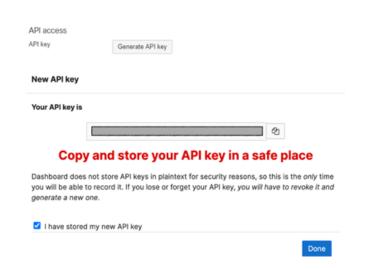

### To send the Organization ID and the Network ID to the Barracuda XDR team

- 1. From the Meraki dashboard, from the bottom of the page, copy the **Organization ID**.
  - Data for Barracuda Networks (organization ID: ) is hosted in North America
- 2. From the Meraki dashboard, copy the ID of the network.

  For more information on finding the network ID, see the Meraki documentation.
- 3. Send both IDs to the Barracuda XDR team.

#### To create a Network Group Policy Name

Name the **Network Group Policy** "Barracuda\_XDR\_Blocked\_IPs". Give the **Network Group Policy ID** to the Barracuda XDR team. Barracuda XDR uses the Group Policy to automatically blocking IPs on the firewall.

- 1. In the Meraki dashboard, navigate to **Network-wide** > **Configure** > **Group policies**.
- Click Add a group to create a new policy.
- 3. Do the following:
  - 1. In Name, type Barracuda XDR Blocked IPs.
  - 2. In Schedule, select Scheduling disabled.
  - 3. In Bandwidth, select Use network default.
  - 4. In Firewall and traffic shaping, select Custom network & shaping rules.

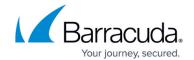

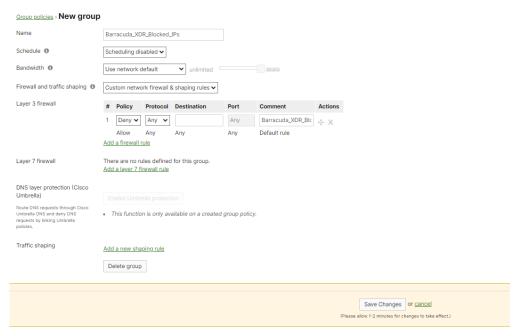

- 4. Click Save Changes.
- 5. Copy the **Group Policy ID** from the URL at the top of the **Group Policies** page.

'manage/configure/group\_policies#/groups/100/edit

6. Send the **Network Group Policy Name** and **Network Group Policy ID** to the Barracuda XDR team.

#### To ensure the IP address can make inbound connections to the firewall

 44.209.49.222 is the static address of Barracuda XDR's SOAR platform Barracuda XDR authenticates from this IP to remediate threats. Ensure that 44.209.49.222 can make inbound connections to the firewall.

## To configure the Barracuda XDR Dashboard

1. In Barracuda XDR Dashboard, click SOAR Settings > Firewalls.

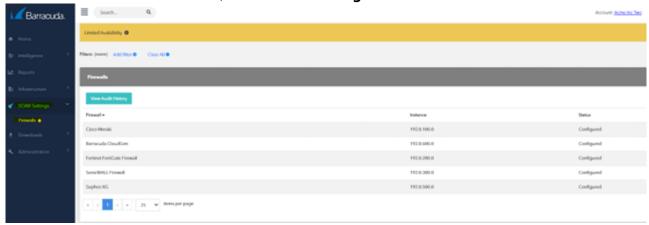

- 2. Click Config.
- 3. In the **Edit Config** dialog box, enter the following:

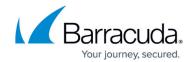

- API Access Port
- External IP
- Network ID
- Network Group Name
- Network Group ID
- Organization ID

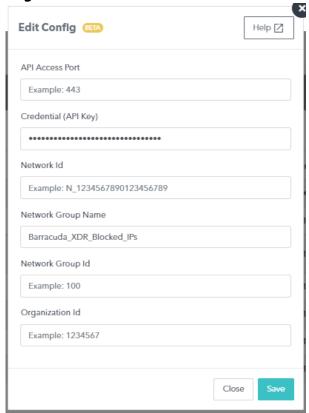

4. Click Save.

# Barracuda XDR

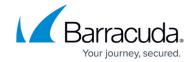

# **Figures**

- 1. Cisco Meraki.png
- 2. Cisco Meraki1.png
- 3. OrgID.png
- 4. networkgrouppolicyname.png
- 5. Cisco Meraki3.png
- 6. Firewallsscreen.png
- 7. ConfigDashboard.png

© Barracuda Networks Inc., 2024 The information contained within this document is confidential and proprietary to Barracuda Networks Inc. No portion of this document may be copied, distributed, publicized or used for other than internal documentary purposes without the written consent of an official representative of Barracuda Networks Inc. All specifications are subject to change without notice. Barracuda Networks Inc. assumes no responsibility for any inaccuracies in this document. Barracuda Networks Inc. reserves the right to change, modify, transfer, or otherwise revise this publication without notice.